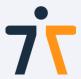

# **Quest 2 Setup**

#### Power on

To turn on the Quest 2, hold down the power button for 3 seconds. You will feel the controllers buzz once on.

### Headset

Place the headset on your head. Adjust the straps as needed. You can also adjust the lenses (IPD) by gently pushing them together or apart.

## **Set Boundary**

We recommend that you use the **Stationary Boundary** when completing Bodyswaps modules. Look around to check that the boundary is correctly positioned and clear of any obstructions. Select **Confirm** with the trigger, A or X button on the controller. If the boundary needs to change, select **Change**.

Confirm the floor level by lining up the grid with the floor. Move the grid by moving the thumb stick or touching the floor with your controller. Click **Confirm**. Select **Switch to Stationary Boundary**. Confirm Stationary boundary - look around and make sure there is nothing you can hit with your arms or less. Select **Confirm**.

## **App Library**

Select the **App Library** icon in the bottom menu bar. It appears as a gray box with 9 dots.

## **Bodyswaps App**

Select the **Bodyswaps App** and enter your access code from your Bodyswaps Go account to access content.

1

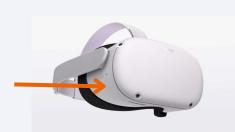

2

3

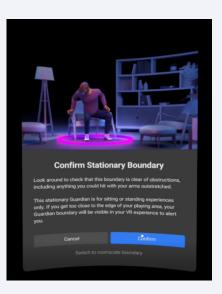

4

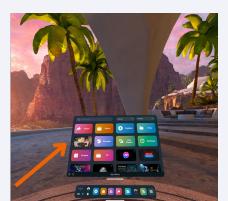

5

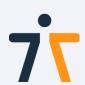

# Quest 2 Headset & Controllers

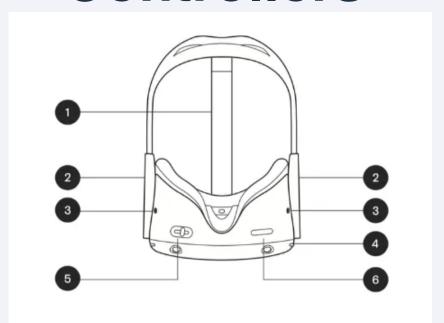

1. Top strap

3. Oculus button

- 2. Side straps
- 3. Headphone jacks
- 4. Power/standby
- 5. Lens spacing

6. Triggers

6. Volume

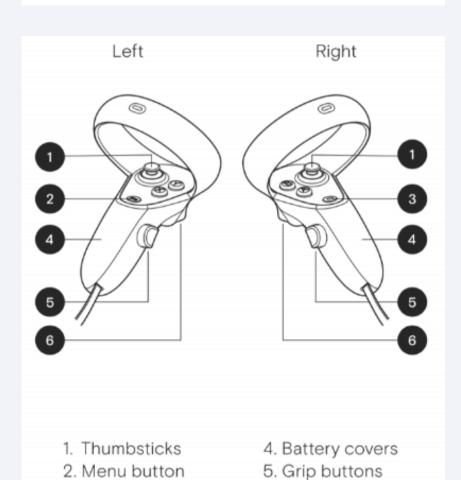

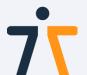

# **Bodyswaps Controls for Quest 2**

In Bodyswaps, you interact with the user interface by clicking the options with your virtual hand.

# Pausing or exiting a module

Press the **Menu Button** to access the menu. This effectively pauses the experiences.

- Select Leave Module to exit.
- Select the X in the top right-hand corner when you are ready to continue.

## **Learning Journal and Checkpoints**

You can access learning notes, jump between checkpoints or report a bug by turning your left palm towards you when you're in a module.

## **Reset your Position**

If you find that your position within the simulation has changed when you put the headset back on, you can reset it by pressing down on the **Left Hand Joystick** 

# **Change Settings**

To change your settings, you must return to the lobby before pressing the **Menu Button** and selecting **Settings**. This allows you to control features like:

- App analytics
- Voice recognition
- Learner data
- Shared device
- Language (French or English)

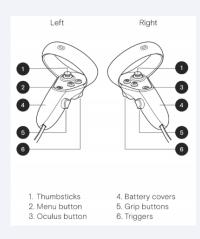

#### Quit

To quit the Bodyswaps app, press the **Oculus Button** on your right hand-held controller, then select Quit from the Oculus menu.